## 1 **How to Map a 'Lost' Network Drive**

- 1. Open My Computer
	- Windows Vista or 7: Click START, select Computer
- 2. Disconnect incorrect network drives Example: Users on 'whs' instead of gworden on 'whs'
	- A. Right mouse-click the incorrect drive and select Disconnect OR
	- B. Click Tools > Disconnect Network Drive
- 3. Click 'Map Network Drive'
- 4. Choose the correct drive designation
	- A. For your user S: drive, select S
	- B. For Skyward, select T:
- 5. Enter the folder path to your missing network drive

The path to your network  $(S<sub>i</sub>)$  drive is: **\\YourCampusName\User\YourUserName** Example: \\crockett\users\gworden

The path to your Skyward network drive is: \\skyward-rpt1\skyward

- 6. Ensure Reconnect At Logon is selected
- 7. Click Finish

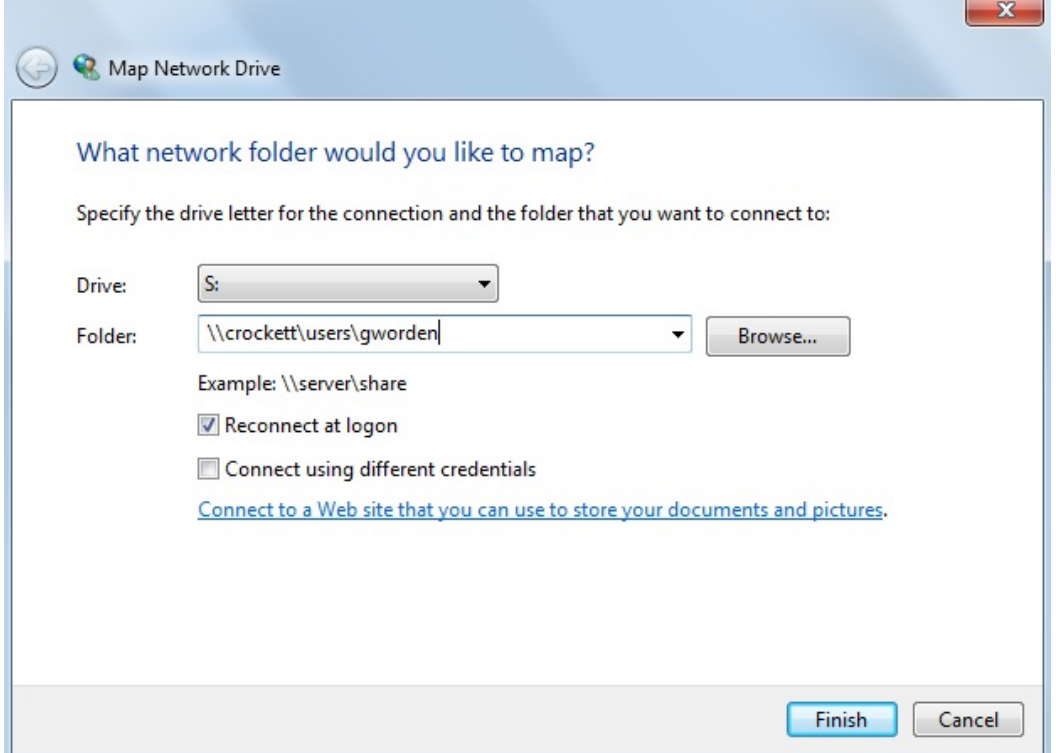